## Late Section Changing

1. Direct your browser to <u>https://www1.reg.cmu.ac.th</u> .

Select menu "Undergraduate Students" or "Graduate Students".

| C   | 5  |                                       | ation Office<br>lai University                                                                  |              |           |         |         |                      |
|-----|----|---------------------------------------|-------------------------------------------------------------------------------------------------|--------------|-----------|---------|---------|----------------------|
| Ноп | ne | Current Students - Inst               | tructors / Organizations -                                                                      | Admissions * | Parents 👻 | About U | s -   = | 3                    |
| 0   |    | Undergraduate Students                |                                                                                                 |              |           | _       |         |                      |
|     | Ð  | Graduate Students                     |                                                                                                 |              | 1         |         |         | Academic Calendar    |
|     |    | Enrollment Systems<br>Academic Result | เให้บริการเอกสาร                                                                                | รดิจิทัล     |           |         | iii)    | Activity Calendar    |
|     | •  |                                       | NOW! DIGITAL DI<br>Transcript<br>CMU-eGrad Certifi                                              |              |           | 0       |         | Handbooks/Guidelines |
|     | T  | Cou                                   | rse Description Ce                                                                              | ertificate   | Digital   |         | E       | Download             |
|     | 1  |                                       | ำ <mark>นระบบออนไลน์ ตั้งแต่บัดนี้</mark><br>equest for digital docur<br>ww.reg.cmu.ac.th/reg-d | ment at      | Document  |         |         |                      |
|     |    |                                       |                                                                                                 |              |           |         |         |                      |

2. Click "Login with CMU Account".

| <b>REG</b>               | Registration Office<br>Chiang Mai University |                                |             |                       |                       |     |
|--------------------------|----------------------------------------------|--------------------------------|-------------|-----------------------|-----------------------|-----|
| หน้าแรก นักศึกษา - คณะ   | ะ/ภาควิชา/อาจารย์/หน่วยงาน                   | ı ▼ ผู้สนใจเข้าศึกษา ▼         | ผู้ปกครอง 🔻 | บุคคลทั่วไป 👻         | เกี่ยวกับสำนักฯ 👻 🕅 🗰 |     |
| Home > นักศึกษาระดับปริญ | ู่มูาตรี                                     |                                |             |                       |                       |     |
| 🛢 ระบบงานทะเบียน 🗖 ป     | ประกาศ / ประชาสัมพันธ์ [                     | 🚆 ปฏิทินการศึกษา / ปฏิทินกิจกร | รมการศึกษา  | 🔠 คู่มือ / แนวปฏิบัติ | 🖹 ดาวน์โหลดแบบฟอ      | ร์ม |
| S Login with             | CMU Account                                  |                                |             |                       |                       |     |
|                          |                                              |                                |             |                       |                       |     |

## ระบบงานทะเบียนให้บริการเกี่ยวกับ

ค้นหากระบวนวิชาที่เปิดสอน, ระบบลงทะเบียน เพิ่ม-ดอน กระบวนวิชา, ระบบลงทะเบียนเพื่อใช้บริการมหาวิทยาลัย, สรุปผลการลงทะเบียน ดูผล การศึกษา(ดูเกรด), พิมพ์ใบแจ้งผลการลงทะเบียน(มชท.50), ชำระค่าธรรมเนียมการศึกษา พิมพ์ใบเสร็จรับเงิน, ระบบลาพักการศึกษา ลาออกจาก การเป็นนักศึกษา, ระบบขอถอนกระบวนวิชาโดยได้รับอักษรลำดับขั้น W, ระบบขอเข้าร่วมศึกษาโดยได้รับอักษรลำดับขั้น V, ระบบขอวัดและประเมิน ผลโดยได้รับอักษรลำดับขั้น I, ข้อมูลส่วนบุคคล แท้ไขข้อมูลทะเบียนประวัติ, บริการอื่นๆ เกี่ยวกับงานทะเบียนการศึกษา **โดยการ Login with** CMU Account ของมหาวิทยาลัยเท่านั้น 3. Enter username and password (CMU Account) to login.

| O  | CMU Ac                 |                     | S |
|----|------------------------|---------------------|---|
| Si | gn in to continue to " | Registration System | m |
|    |                        |                     |   |
|    | Email address Password | @cmu.ac.th          |   |
|    | Sign                   | in                  |   |
|    | Forgot pas             |                     |   |

4. Click "Menu" tab, then choose "Late enrollment" menu.

| MENU     | Menu - Satisfaction Survey      Ownload Request Forms                                                                                                    |                                                |
|----------|----------------------------------------------------------------------------------------------------|------------------------------------------------|
| Shange I | <ul> <li>» Personal information</li> <li>» CMU student ID Cards</li> <li>» Update Personal information</li> <li>» Best Official</li> </ul>                                                                                                    | ummary of er                                   |
| ⊙ Enro   | <ul> <li>» Reg-Clinic</li> <li>» Message from Advisor, Department, Faculty</li> <li>» Academic Record (grade, GPA)</li> </ul>                                                                                                    | <mark>เยู่ระหว่างการต</mark><br>ขอให้นักศึกษาต |
|          | <ul> <li>» Available courses for enrollment in the current semester</li> <li>» Course Enrollment</li> <li>» Enrollment for the University Service for Graduate Students</li> </ul>                                                                               |                                                |
| • Enre   | » Course Addition by Responsible Departments<br>» Late enrollment                                                                                                    | NO 1                                           |
| พีเ      | <ul> <li>» Course windrawal with grade W</li> <li>» Grade V (Visiting)</li> <li>» Request for a deferred evaluation with the grade I</li> </ul>                                                                                                    | ge enrollment (for und                         |
|          | <ul> <li>» Course Enrollment Form/Tuition Receipt (CMR 50)</li> <li>» Course Enrollment (yearly)</li> <li>» Tuition fee payment (for student according to University measures for the COVID-19 outbreak relief)</li> <li>» Late Tuition Fee with Fine</li> </ul> |                                                |

5. Two menus will be shown as below. If students would like to be notified by Line, please register for Line notification. Click **"register here"**.

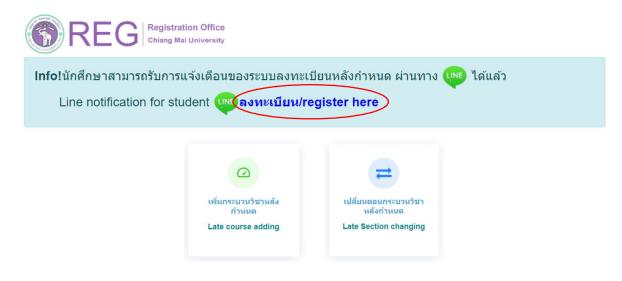

6. Click "Late Section Changing".

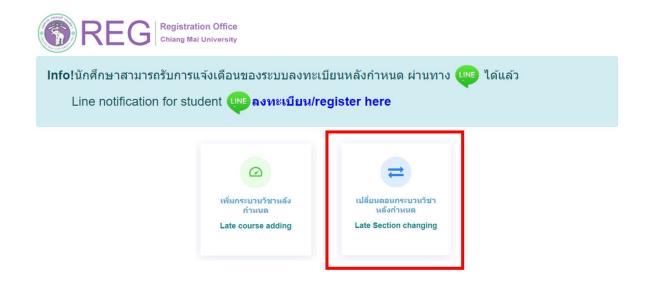

7. "Click" the course that students would like to change section (one request per course). For attached lab section changing, click "Lab Section".

| กระบวนวิชาที่ลงทะเบียน/Course |                     |             |                                       |
|-------------------------------|---------------------|-------------|---------------------------------------|
| ลำดับ/No.                     | กระบวนวิชา/CourseNo | gau/Section |                                       |
| 1                             |                     |             | เลือกกระบวนวิชา/Click Lab Section 002 |
|                               |                     |             |                                       |

## 8. Choose new section -Lecture- and -Lab-

| กระบวนวิชาที่แจ้ | ึ่งเปลี่ยน          |             |             |                            |   |
|------------------|---------------------|-------------|-------------|----------------------------|---|
| ลำดับ/No.        | กระบวนวิชา/CourseNo | Old Section | New Section |                            |   |
| 1                |                     |             | -Lecture-   | <ul> <li>→ Lab-</li> </ul> | ~ |
|                  |                     |             |             | III                        |   |

9. Please check that all of information is correct. Then click "I hereby certify that it is correct" and "Submit".

| กระบวนวิชาที่แจ้ | งเปลี่ยน                                           |                                                                |                          |                                 |   |     |
|------------------|----------------------------------------------------|----------------------------------------------------------------|--------------------------|---------------------------------|---|-----|
| ลำดับ/No.        | กระบวนวิชา/CourseNo                                |                                                                | Old Section              | New Section                     |   |     |
| 1                |                                                    |                                                                |                          |                                 | ~ | ~ 🔳 |
|                  | การเปลี่ยนดอนกระบวนวิชา<br>Request form for sectio | สามารถทำได้คำร้องละ 1 กระบวนวิชาเท่าน<br>n change per 1 course | มั้น                     |                                 |   |     |
|                  |                                                    | 🗹 ข้าพเจ้าได้ตรวจสอบกระบวนวิชาที่เลือ                          | เกเรียบร้อยแล้ว / I here | eby certify that it is correct. |   |     |
|                  |                                                    | ยืนยันการเปลี่ยนตอ                                             | นกระบวนวิชาหลังกำหน      |                                 |   |     |

10. After submitting, students will be notified by e-mail (CMU Mail) and Line (If you have registered for Line notification). The request will be sent to "**Step 2**".

| บันทึกข้อมูลกระบว<br>Select course | รอความเห็นชอบจากอาจารย์ผู้สอน<br>Wait for the instructor's approval.<br>2 | รอการคำเนินกา<br>Wait for confirma | ເຮໂດຍແຈ້ງແນ່ງທີ່<br>tion from Reg Office.<br>3 |
|------------------------------------|---------------------------------------------------------------------------|------------------------------------|------------------------------------------------|
|                                    | ขั้นตอนที่/Step ไ                                                         | I                                  |                                                |
|                                    |                                                                           | ดอนเดิม                            | ดอนใหม่                                        |
| 1                                  |                                                                           | 001-000                            | 002-000                                        |
|                                    |                                                                           |                                    |                                                |

When getting approval from the instructor, the status will change to "Instructor approved".

Students can check the instructor's approval status of each course from the table.

| ขั้นตอนที่/Step 2<br>ดอนเดิม ดอนใหม่<br>001-000 002-000 อบบลี | บันทึกข้อมูลกระบวนวิชา<br>Select course. | ອາຈາຣຢຊິສອນໃນ້ອວນແທ້ນຜ່ອນ<br>Instructor approved.<br>2 |         | การโดยเจ้าหน้าที่<br>nation from Reg Office. |  |
|---------------------------------------------------------------|------------------------------------------|--------------------------------------------------------|---------|----------------------------------------------|--|
|                                                               |                                          | ขั้นดอนที่/Step 2                                      |         |                                              |  |
|                                                               |                                          |                                                        | ดอนเดิม | ดอนไหม่                                      |  |

11. The request will be sent to **"Step 3**" and wait for the registration office's staff to verify the information. If it is correct, the status will change to **"Section Changing is complete"**. Students will be notified by e-mail (CMU Mail) and Line (If you have registered for Line notification).

| บันทึกข้อมูลกระบวนวิชา | อาจารย์ผู้สอนให้ความเห็นชอบ | การเปลี่ยนดอนกระบวนวิชาเสร็จสมบูรถ |
|------------------------|-----------------------------|------------------------------------|
| Select course.         | Instructor approved.        | Section Changing is complete.      |
|                        | 2                           | 3                                  |

12. Students can check their status by logging in to the system and clicking "**RefNo...**" to see.

| เปลี่ยนตอนกระบวนวิชา/Section changing                     |
|-----------------------------------------------------------|
| มีรายการเพิ่มกระบวนวิชาหลังกำหนดแล้วทั้งหมด/Added total 1 |
| RefNo.1                                                   |

Note: On the last day of the late enrollment period, students can only make the transaction until 11:59 p.m.